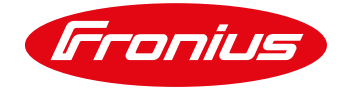

# **APPLICATION NOTE**

## FRONIUS SNAPINVERTER SERIES – PROCEDURE FOR INVERTER COMPLIANCE TO AS/NZS 4777.2: 2020 (AUSTRALIA ONLY)

Application Note © Fronius Australia Pty Ltd. Version 1.0/2021

Fronius reserves all rights, in particular rights of reproduction, distribution and translation.

No part of this work may be reproduced in any way without the written consent of Fronius. It must not be saved, edited, reproduced or distributed using any electrical or electronic system.

You are hereby reminded that the information published in this document, despite exercising the greatest of care in its preparation, is subject to change and that neither the author nor Fronius can accept any legal liability

Gender-specific wording refers equally to female and male form.

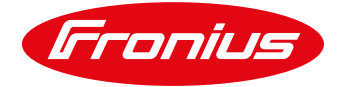

## **1. CHANGE LOG**

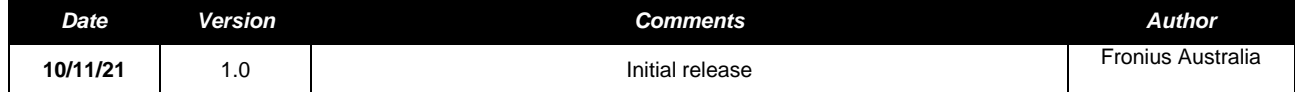

## **2. SCOPE**

This document outlines the necessary procedure required to ensure compliance of the SnapINverter range to the new AS/NZS 4777.2: 2020.

The following SnapINverters are relevant to this document:

- / **Fronius Primo series**
- / **Fronius Symo series**
- / **Fronius Eco series**

As of Dec 18th 2021 all inverters installed in Australia MUST meet the requirements of AS/NZS 4777.2: 2020 and have one of the following 3 x default Regions selected upon commissioning:

/ **Australia A** *(Fronius description = AUA – AUS Region A 2020*) / **Australia B** *(Fronius description = AUB – AUS Region B 2020)* / **Australia C** *(Fronius description = AUC – AUS Region C 2020)*

It is the responsibility of the installer to confirm with the relevant DNSP as to which Region needs to be selected.

These default Region settings contain all the default Power Quality settings *Volt-Watt, Volt-Var & Frequency Response* settings. Additional setting changes should not be necessary. If changes are necessary, please refer to the *"Service menus - Fronius SnapINverter (Service manual)"* document, available on request from Fronius Technical Support.

## **3. GENERAL REQUIREMENTS**

For compliance to AS/NZS 4777.2: 2020 the inverter/s MUST have a minimum software version installed on the inverter in order to be able to select one of the 3 x default Regions. If the Regions are not visible for selection while commissioning, then the minimum software version / country setup version is not installed. In this case a local firmware update via USB will be required along with a reload of the Country Setup.

If Regions

- / *AUA – AUS Region A 2020*
- / *AUB – AUS Region B 2020)*
- / *AUC – AUS Region C 2020)*

are already available for selection while commissioning, then a USB firmware update & country setup reload are NOT required.

In order to perform the onsite update you will need the following:

- / A USB stick of no greater than **8GB** capacity, and configured in FAT32 format
- / A copy of the latest SnapINverter firmware file **≥ fro32330.upd** loaded onto the USB stick

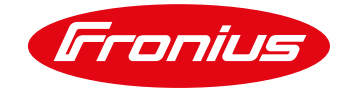

## **4. INVERTER FIRMWARE UPDATE (ONSITE)**

#### **Step 1 - Download latest firmware**

- a) Go to Fronius Australia's website link [here](https://www.fronius.com/en-au/australia/solar-energy/downloads)
- b) Search for *"Fronius USB update"* in the download section and look for the entry: *"Fronius USB Update Galvo Symo Primo Eco Vxxxxx"*
- c) Download **fro32330.upd (or higher)** file to a USB stick and insert into the USB slot of the inverter.

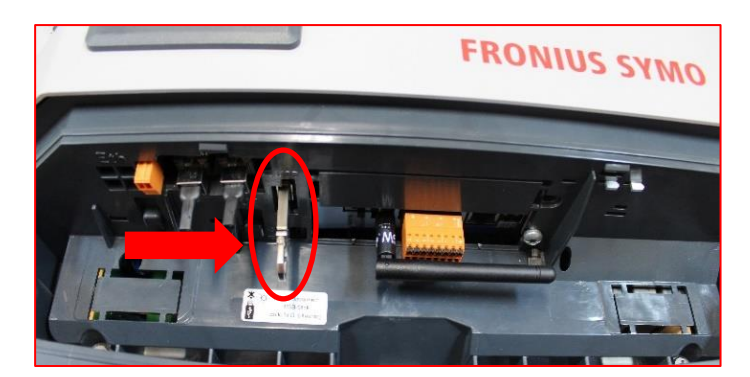

**NOTE:** The Fronius Galvo is not complaint to AS/NZS 4777.2: 2020 although it appears in the USB file name.

**NOTE:** Make sure there is no other file other than the software update file in the USB stick before you perform the update. It is recommended to format the USB stick to FAT32 format, if it hasn't already been done.

#### **Step 2 - Perform USB firmware update**

- a) Select *"SETUP"* and press Enter (at inverters display)
- b) Select *"USB"* and press Enter
- c) Select *"Software Update"* and press Enter
- d) "*OLD / NEW"* will be displayed, just press Enter

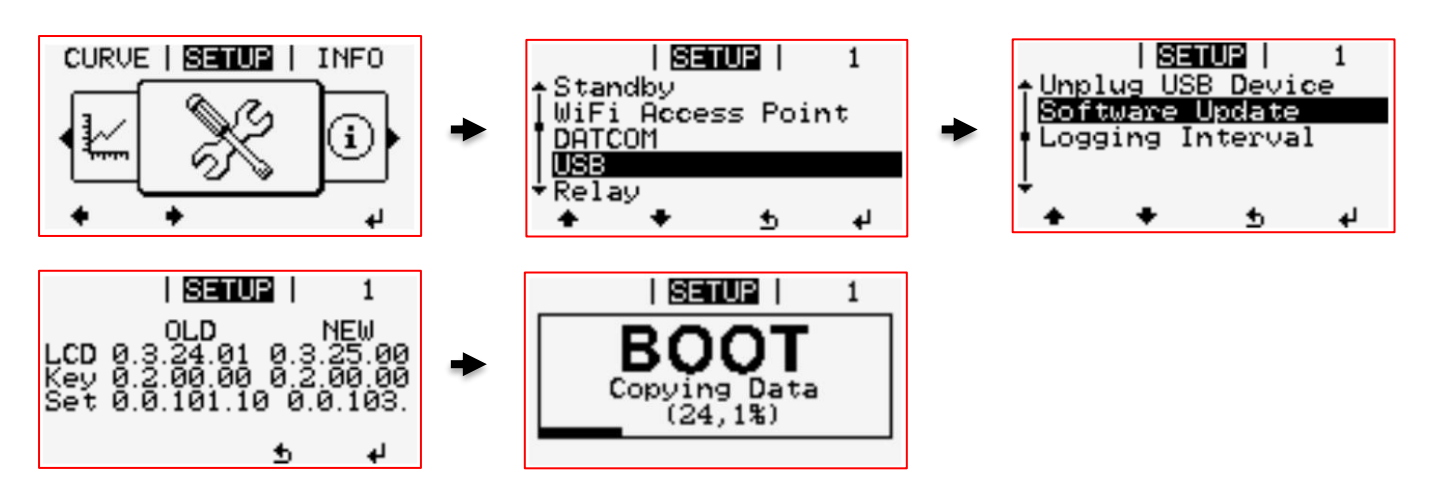

**NOTE:** Update will take approx. 5 - 10 minutes to complete, after which the inverter will restart itself.

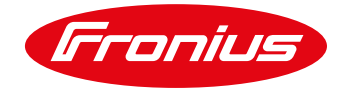

#### **Step 3 - Reload Country Setup**

- a) Open "*Access Code"* by pressing the 3rd button from left 5-6 times until 5 x zeros appear *"00000"*
- b) Enter *"73887"* and press Enter
- c) Re-select *"AUA, AUB or AUC"* and press Enter

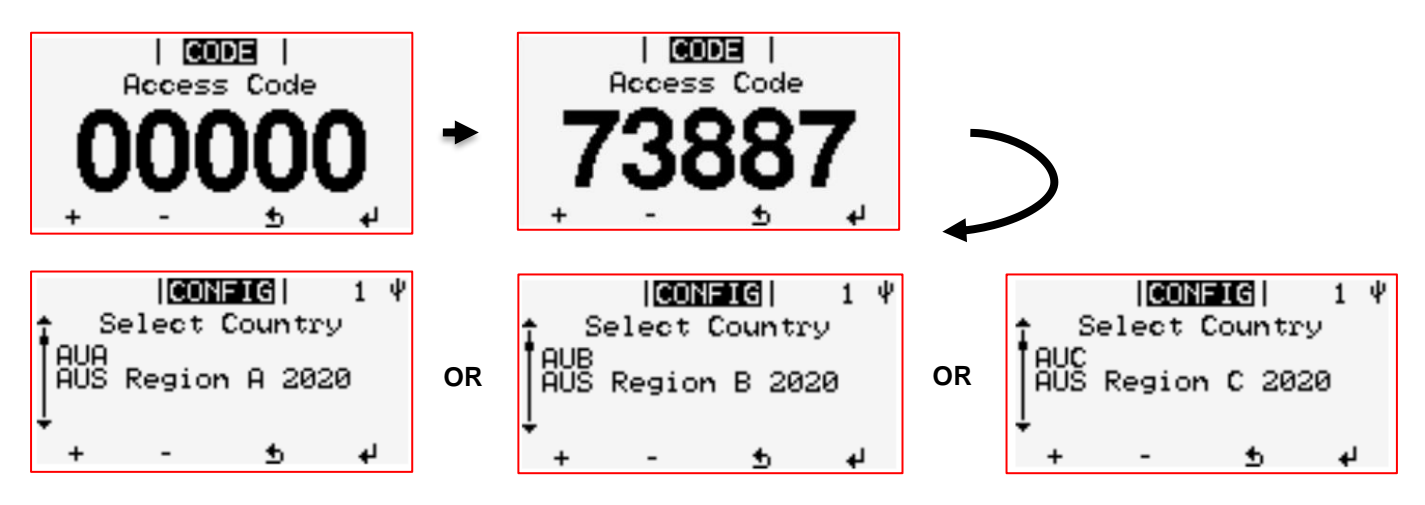

**NOTE:** If the *"AUA, AUB or AUC"* Regions are not available, the software version containing the Country Setup is too old and MUST be updated as described in steps 1 to 3 above.

## **5. SETTINGS VERIFICATION**

The selected Region setting can be checked in the **INFO** menu of the inverter display without a password/code.

Go to the **INFO** Menu, scroll to "*Device Info*" and press Enter

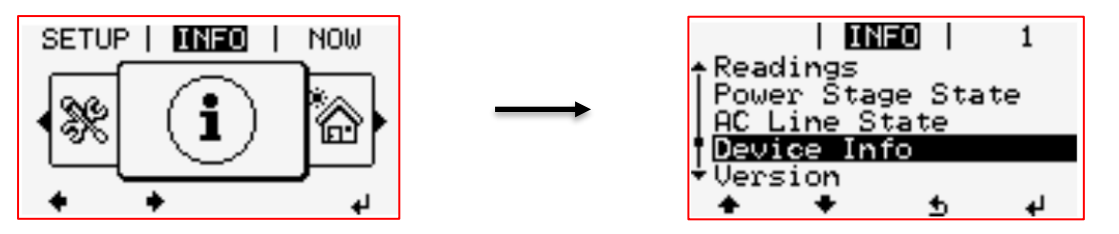

Scroll to *"Country Setup"* and confirm correct Region is set *"AUA, AUB or AUC"*

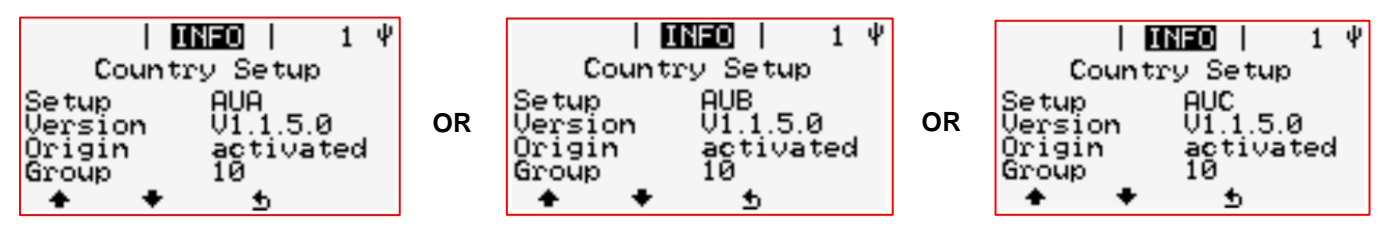

**IMPORTANT:** Fronius strongly recommend taking photographs of the settings on the display for each individual inverter (including S/N) to keep for evidence of compliance that the inverter you have installed is commissioned to AS/NZS 4777.2: 2020. All settings can be viewed in the INFO  $\rightarrow$  Device Info menu.

/ Perfect Welding / Solar Energy / Perfect Charging

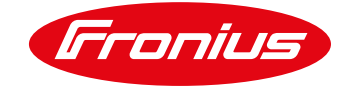

#### **END OF DOCUMENT**

**Fronius Australia Technical Support Email[: PV-Support-Australia@fronius.com](mailto:PV-Support-Australia@fronius.com) Hotline: +61 3 8340 2910**

**To access Technical articles, Quick guides, Whitepapers and other technical documents, please visit the [Tech Support Area for Installers on our website](https://www.fronius.com/en-au/australia/photovoltaics/infocentre/tech-support?)**